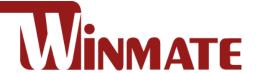

# **E-Series HMI**

Intel® Celeron® Bay Trail-M N2930, 1.83 GHz

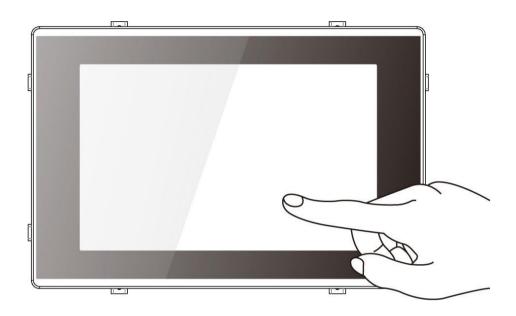

# **Elegant Design**

Model No.: W07IB3S-EHT1 W10IB3S-EHH2 R15IB3S-EHC3 W15IB3S-EHA4

# **User Manual**

Document Version 1.4
Document Part No.9152101I1003

# **Contents**

| About This User Manual                        | 7  |
|-----------------------------------------------|----|
| Chapter 1: Introduction                       | 8  |
| 1.1 Overview                                  | 9  |
| 1.2 Product Features                          | 9  |
| 1.3 Package Contents                          | 9  |
| 1.4 Description of Parts                      | 10 |
| Chapter 2: Getting Started                    | 13 |
| 2.1 Powering On                               | 14 |
| 2.2 Turning On/ Off Your Device               | 15 |
| 2.3 Connecting to Other Devices               | 16 |
| 2.3.1 Power Connector                         | 16 |
| 2.3.2 Serial Port Connector                   | 16 |
| 2.3.3 Ethernet Connector                      | 16 |
| 2.3.4 USB Connector                           | 17 |
| 2.3.5 HDMI Connector                          | 17 |
| 2.4 Configuring Serial Port Settings          | 18 |
| Chapter 3: Mounting                           | 19 |
| 3.1 Wiring Requirements                       | 20 |
| 3.2 Mounting Solution                         | 21 |
| 3.2.1 Panel Mount                             | 21 |
| 3.2.2 VESA Mount                              | 22 |
| Chapter 4: Operating the Device               | 23 |
| 4.1 Operating System                          | 24 |
| 4.2 Multi-Touch                               | 24 |
| 4.3 How to Enable Watchdog                    | 25 |
| Chapter 5: AMI UEFI BIOS Setup                |    |
| 5.1 When and How to Use BIOS Setup            | 27 |
| 5.2 BIOS Functions                            | 27 |
| 5.2.1 Main Menu                               | 28 |
| 5.2.2 Advanced Menu                           | 29 |
| 5.2.3 Chipset Menu                            | 44 |
| 5.2.4 Security Menu                           | 45 |
| 5.2.5 Boot Configuration                      | 46 |
| 5.2.6 Save & Exit                             | 48 |
| 5.3 Using Recovery Wizard to Restore Computer | 50 |
| Chapter 6: Driver Installation                | 52 |

|       | 6.1 Chipset Driver                                    | 53 |
|-------|-------------------------------------------------------|----|
|       | 6.2 Graphic Driver                                    | 55 |
|       | 6.3 Intel Sideband Fabric Device (Intel MBI) Driver   | 56 |
|       | 6.4 Intel Trusted Engine Interface (Intel TXE) Driver | 57 |
|       | 6.5 Intel Network Connections                         | 58 |
|       | 6.6 Audio Driver                                      | 59 |
|       | 6.7 Watchdog Driver                                   | 60 |
| Chapt | ter 7: Technical Support                              | 61 |
|       | 7.1 Introduction                                      | 62 |
|       | 7.2 Problem Report Form                               | 62 |
| Appe  | ndix                                                  | 63 |
|       | Appendix A: Hardware Specifications                   | 63 |

#### FCC Statement

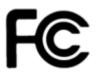

This device complies with part 15 FCC rules. Operation is subject to the following two conditions:

This device may not cause harmful interference. This device must accept any interference received including interference that may cause undesired operation.

This equipment has been tested and found to comply with the limits for a class "B" digital device, pursuant to part 15 of the FCC rules. These limits are designed to provide reasonable protection against harmful interference when the equipment is operated in a commercial environment. This equipment generates, uses, and can radiate radio frequency energy and, if not installed and used in accordance with the instruction manual, may cause harmful interference to radio communications. Operation of this equipment in a residential area is likely to cause harmful interference in which case the user will be required to correct the interference at him own expense.

#### **European Union**

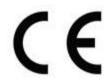

#### **Electromagnetic Compatibility Directive (2014/30/EU)**

EN55024: 2010/ A1: 2015

IEC61000-4-2: 2009

o IEC61000-4-3: 2006+A1: 2007+A2: 2010

o IEC61000-4-4: 2012

IEC61000-4-5: 2014

IEC61000-4-6: 2014

IEC61000-4-8: 2010

IEC61000-4-11: 2004

EN55032: 2012/AC:2013

EN61000-3-2:2014

EN61000-3-3:2013

#### Low Voltage Directive (2014/35/EU)

EN 60950-1:2006/A11:2009/A1:2010/A12:2011/ A2:2013

This equipment is in conformity with the requirement of the following EU legislations and harmonized standards. Product also complies with the Council directions.

# **Copyright Notice**

No part of this document may be reproduced, copied, translated, or transmitted in any form or by any means, electronic or mechanical, for any purpose, without the prior written permission of the original manufacturer.

# **Trademark Acknowledgement**

Brand and product names are trademarks or registered trademarks of their respective owners.

#### **Disclaimer**

Winmate Inc. reserve the right to make changes, without notice, to any product, including circuits and/or software described or contained in this manual in order to improve design and/or performance. We assume no responsibility or liability for the use of the described product(s) conveys no license or title under any patent, copyright, or masks work rights to these products. and make no representations or warranties that these products are free from patent, copyright, or mask work right infringement, unless otherwise specified. Applications that are described in this manual are for illustration purposes only. We make no representation or guarantee that such application will be suitable for the specified use without further testing or modification.

# Warranty

Winmate Inc. warranty guarantees that each of its products will be free from material and workmanship defects for a period of one year from the invoice date. If the customer discovers a defect, we will, at his/her option, repair or replace the defective product at no charge to the customer, provide it is returned during the warranty period of one year, with transportation charges prepaid. The returned product must be properly packaged in its original packaging to obtain warranty service. If the serial number and the product shipping data differ by over 30 days, the in-warranty service will be made according to the shipping date. In the serial numbers the third and fourth two digits give the year of manufacture, and the fifth digit means the month (e.g., with A for October, B for November and C for December).

For example, the serial number 1W16Axxxxxxxx means October of year 2016.

### **Customer Service**

We provide a service guide for any problem by the following steps: First, visit the website of our distributor to find the update information about the product. Second, contact with your distributor. sales representative, or our customer service center for technical support if you need additional assistance.

You may need the following information ready before you call:

- Product serial number
- Software (OS, version, application software, etc.)
- Description of complete problem
- The exact wording of any error messages

In addition, free technical support is available from our engineers every business day. We are always ready to give advice on application requirements or specific information on the installation and operation of any of our products.

# Advisory Conventions

Four types of advisories are used throughout the user manual to provide helpful information or to alert you to the potential for hardware damage or personal injury. These are Notes, Important, Cautions, and Warnings. The following is an example of each type of advisory.

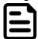

#### Note:

A note is used to emphasize helpful information

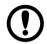

#### **Important:**

An important note indicates information that is important for you to know.

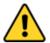

#### **Caution/ Attention**

A Caution alert indicates potential damage to hardware and explains how to avoid the potential problem.

Une alerte d'attention indique un dommage possible à l'équipement et explique comment éviter le problème potentiel.

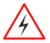

#### Warning!/ Avertissement!

An Electrical Shock Warning indicates the potential harm from electrical hazards and how to avoid the potential problem.

Un Avertissement de Choc Électrique indique le potentiel de chocs sur des emplacements électriques et comment éviter ces problèmes.

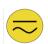

#### Alternating Current Mise à le terre!

The Protective Conductor Terminal (Earth Ground) symbol indicates the potential risk of serious electrical shock due to improper grounding.

Le symbole de Mise à Terre indique le risqué potential de choc électrique grave à la terre incorrecte.

# **Safety Information**

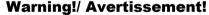

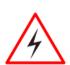

Always completely disconnect the power cord from your chassis whenever you work with the hardware. Do not make connections while the power is on. Sensitive electronic components can be damaged by sudden power surges. Only experienced electronics personnel should open the PC chassis. Toujours débrancher le cordon d'alimentation du chassis lorsque vous travaillez sur celui-ci. Ne pas brancher de connections lorsque l'alimentation est présente. Des composantes électroniques sensibles peuvent être endommagées par des sauts d'alimentation. Seulement du personnel expérimenté devrait ouvrir ces chassis.

#### **Caution/ Attention**

Always ground yourself to remove any static charge before touching the CPU card. Modern electronic devices are very sensitive to static electric charges. As a safety precaution, use a grounding wrist strap at all times. Place all electronic components in a static-dissipative surface or static-shielded bag when they are not in the chassis.

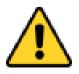

Toujours verifier votre mise à la terre afin d'éliminer toute charge statique avant de toucher la carte CPU. Les équipements électroniques moderns sont très sensibles aux décharges d'électricité statique. Toujours utiliser un bracelet de mise à la terre comme précaution. Placer toutes les composantes électroniques sur une surface conçue pour dissiper les charge, ou dans un sac anti-statique lorsqu'elles ne sont pas dans le chassis.

### **About This User Manual**

This User Manual provides information about using the Winmate® E-Series HMI. This User Manual applies to the E-Series HMI – W07IB3S-EHT1, W10IB3S-EHH2 and W15IB3S-EHA2.

The documentation set for the E-Series HMI with Intel® Celeron® Bay Trail-M N2930 1.83 GHz processor provides information for specific user needs, and includes:

- E-Series HMI User Manual contains detailed description on how to use the HMI device, its components and features.
- E-Series HMI Quick Start Guide describes how to get the HMI up and running.

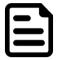

Some pictures in this guide are samples and can differ from actual product.

# **Document Revision History**

| Version | Date        | Note                        |
|---------|-------------|-----------------------------|
| 1.0     | 29-Nov-2016 | Initial release             |
| 1.1     | 6-Dec-2017  | 7", 10.1" design change     |
| 1.2     | 13-Nov-2018 | Add 15".                    |
| 1.3     | 10-Sep-2019 | Revise 15" and 15.6" cutout |

# **Chapter 1: Introduction**

This chapter gives you product overview, describes features and hardware specification. You will find all accessories that come with the HMI in the packing list. Mechanical dimensions and drawings included in this chapter.

#### 1.1 Overview

Congratulations on purchasing Winmate® E-Series HMI. Winmate® continues developing new generation of Human Machine Interfaces for Industry 4.0 and Internet of Things (IoT). You can choose the most suitable operating system for you application. Thereby wide customization possibilities are available to satisfy the needs of industrial automation.

With mounting clips for panel mounting there is no need to drill holes in a fixture. This saves you the time for mounting and guarantee aesthetic look of the wall after the unit gets removed.

#### 1.2 Product Features

Winmate® F-Series HMI features:

- Intel® Celeron® Bay Trail-M N2930 1.83 GHz
- Resistant to scratches Projected Capacitive Multi-Touch (P-CAP)
- Fanless cooling system and Ultra-low power consumption
- Front IP65 water and dust proof, rear IP22
- Mounting clips for Quick installation
- Elegant design for room booking, access control and room information applications

# 1.3 Package Contents

Carefully remove the box and unpack your device. Please check if all the items listed below are inside your package. If any of these items are missing or damaged contact us immediately.

Standard factory shipment list:

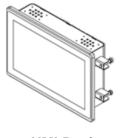

**HMI Device** 

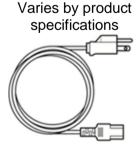

**Power Cord** 

Varies by country

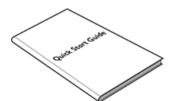

**Quick Start Guide** (Hardcopy)

Part No 9152101I1003

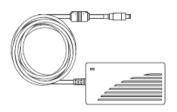

**AC Adapter** (12V/ 50W)

Part No 922D050W12VA

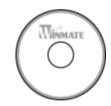

**Driver CD & SBC User Manual** 

Part No 91711111101Y

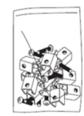

**Mounting Clips and Screws** 

Part No 82111E240400

# **1.4 Description of Parts**

This section describes appearance, connectors' layout and mechanical dimensions of E-Series HMI. Notice that this is a simplified drawing and some components are not marked in detail. Please contact our sales representative if you need further product information.

#### E-Series HMI 7"

Unit: mm

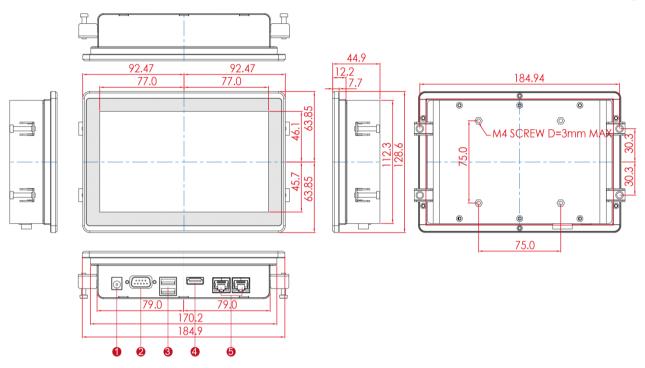

| Nº | Description              | Nº  | Description       |
|----|--------------------------|-----|-------------------|
| 1  | 12V DC Power Jack        | 4   | HDMI 1.4a         |
| 2  | RS-232/422/485           | (5) | RJ-45 Gbe LAN x 2 |
| 3  | USB 3.0 x 1, USB 2.0 x 1 |     |                   |

### E-Series HMI 10.1"

Unit: mm

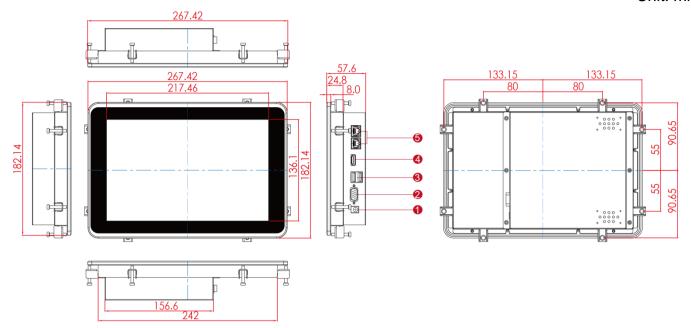

| Nº | Description              | Nº  | Description       |
|----|--------------------------|-----|-------------------|
| 1  | 12V DC Power Jack        | 4   | HDMI 1.4a         |
| 2  | RS-232/422/485           | (5) | RJ-45 Gbe LAN x 2 |
| 3  | USB 3.0 x 1, USB 2.0 x 1 |     |                   |

### E-Series HMI 15"

Unit: mm

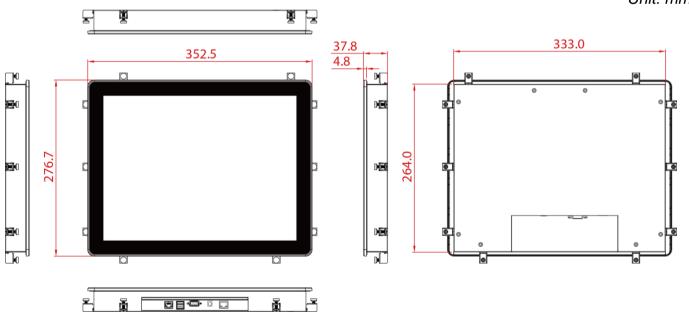

| Nº | Description              | Nº  | Description       |
|----|--------------------------|-----|-------------------|
| 1  | 12V DC Power Jack        | 4   | HDMI 1.4a         |
| 2  | RS-232/422/485           | (5) | RJ-45 Gbe LAN x 2 |
| 3  | USB 3.0 x 1, USB 2.0 x 1 |     |                   |

# E-Series HMI 15.6"

Unit: mm

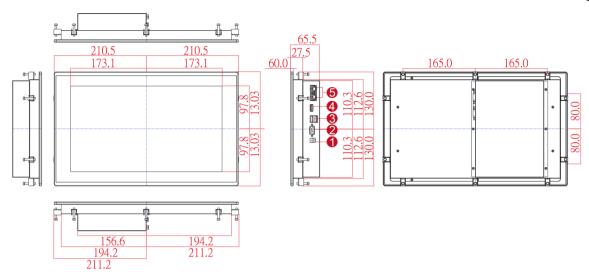

| Nº | Description              | Nº | Description       |
|----|--------------------------|----|-------------------|
| 1  | 12V DC Power Jack        | 4  | HDMI 1.4a         |
| 2  | RS-232/422/485           | 5  | RJ-45 Gbe LAN x 2 |
| 3  | USB 3.0 x 1, USB 2.0 x 1 |    |                   |

# **Chapter 2: Getting Started**

This chapter tells you important information on power supply, adapter and precautions tips. Pay attention to power considerations.

# 2.1 Powering On

#### **AC Adapter Components**

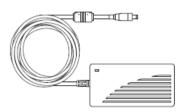

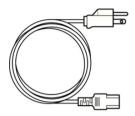

AC Adapter 12V/ 50W

**Power Cord** 

#### **Safety Precautions:**

- Do not use the adapter in a high moisture environment
- Never touch the adapter with wet hands or foot
- Allow adequate ventilation around adapter while using
- Do not cover the adapter with paper or other objects that will reduce cooling
- Do not use the adapter while it is inside a carrying case
- Do not use the adapter if the cord is damaged
- There are NO serviceable parts inside
- Replace the unit if it is damaged or exposed to excess moisture

#### While using the AC Adapter always:

- Plug-in the power cord to easy accessible AC outlet
- Plug-in the AC adapter to a grounded outlet

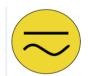

#### **ALTERNATING CURRENT / MISE À LE TERRE!**

This product must be grounded. Use only a grounded AC outlet. Install the additional PE ground wire if the local installation regulations require it. \*If you do not use a grounded outlet while using the device, you may notice an electrical tingling sensation when the palms of your hands touch the device.

Ce produit doit être mis à la terre. Utiliser seulement un cordon d'alimentation avec mise à la terre. Si les règlements locaux le requiert, installer des câbles de mise à la terre supplémentaires.

\*Si vous n'utiliser pas une prise d'alimentation avec mise à la terre, vous pourriez remarquer une sensation de picotement électrique quand la paume de vos mains touche à l'appareil.

# 2.2 Turning On/ Off Your Device

The HMI device operates on external DC power. Use the AC adapter included in the package.

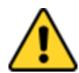

#### CAUTION/ATTENTION

Use only the AC adapter included in your package. Using other AC adapters may damage the device.

Utiliser seulement le convertisseur AC inclu avec votre appareil. Utiliser d'autres convertisseurs pourraient endommager l'appareil.

Follow the following steps to turn on your HMI device:

- 1. Connect the AC adapter to the DC-in jack connector on the back side of the HMI device.
- 2. Connect the power cord to AC adapter.
- 3. Plug the power cord to the AC outlet and the device will turn on automatically.

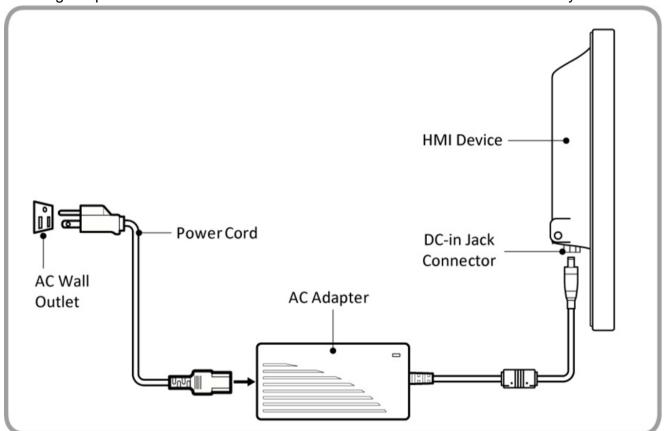

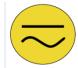

#### Alternating Current Mise à le terre!

This product must be grounded. Use only a grounded AC outlet. Install the additional PE ground wire if the local installation regulations require it.

Disconnect the power cord from the HMI device to completely turn off the device.

# 2.3 Connecting to Other Devices

#### 2.3.1 Power Connector

DC power source input is a power jack connector. Power input is 12V DC.

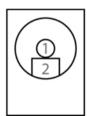

| Pin № | Signal Name | Pin № | Signal Name |
|-------|-------------|-------|-------------|
| 1     | DC_IN       | 2     | GND         |

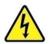

Voltage

Minimum Voltage 11.4V Maximum Voltage 12.6V Maximum Current 4.2A

#### 2.3.2 Serial Port Connector

Use serial port connector to connect your HMI to external devices such as mouse, modem or printer.

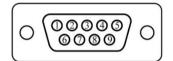

| Pin № | RS-232 | RS-422 | RS-485 |
|-------|--------|--------|--------|
| 1     | DCD    | TxD-   | D-     |
| 2     | RXD    | TxD+   | D+     |
| 3     | TXD    | RxD+   | NC     |
| 4     | DTR    | RxD-   | NC     |
| 5     | GND    | GND    | GND    |
| 6     | DSR    | NC     | NC     |
| 7     | RTS    | NC     | NC     |
| 8     | CTS    | NC     | NC     |
| 9     | RI     | NC     | NC     |

Refer to "Configuring Serial Port Settings" of this Quick Start Guide for more detail.

#### 2.3.3 Ethernet Connector

The E-Series HMI has one RJ-45 (LAN) connector that supports10/100/1000 Mbps Ethernet interface for connecting to the internet.

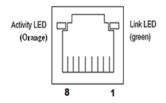

| Pin № | Signal Name | Pin № | Signal Name |
|-------|-------------|-------|-------------|
| 1     | TX1+        | 2     | TX1-        |
| 3     | TX2+        | 4     | TX2-        |
| 5     | TX3+        | 6     | TX3-        |
| 7     | TX4+        | 8     | TX4-        |

### 2.3.4 USB Connector

E-Series HMI has USB 2.0 and USB 3.0 connectors. Use USB cable to connect the HMI to other external devices such as a keyboard or mouse.

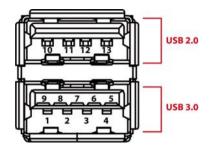

| Pin № | Signal Name | Pin № | Signal Name |
|-------|-------------|-------|-------------|
| 1     | +5V         | 2     | USB_D-      |
| 3     | USB_D+      | 4     | GND         |
| 5     | STDA_SSRX-  | 6     | STDA_SSRX+  |
| 7     | GND_DRAIN   | 8     | STDA_SSTX-  |
| 9     | STDA_SSTX+  | 10    | +5V         |
| 11    | USB_D-      | 12    | USB_D+      |
| 13    | GND         |       |             |

### 2.3.5 HDMI Connector

E-Series HMI uses HDMI1.4a connector to connect to the external display.

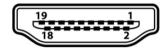

| Pin № | Signal<br>Name  | Pin<br>№ | Signal<br>Name |
|-------|-----------------|----------|----------------|
| 1     | TMDS_DATA2+     | 2        | GND            |
| 3     | TMDS_DATA2-     | 4        | TMDS_DATA1+    |
| 5     | GND             | 6        | TMDS_DATA1-    |
| 7     | TMDS_DATA0+     | 8        | GND            |
| 9     | TMDS_DATA0-     | 10       | TMDS_CLOCK+    |
| 11    | GND             | 12       | TMDS_CLOCK-    |
| 13    | CEC             | 14       | NC             |
| 15    | DDC_CLOCK       | 16       | DDC_DATA       |
| 17    | GND             | 18       | 5V             |
| 19    | Hot Plug Detect |          |                |

# 2.4 Configuring Serial Port Settings

Serial port COM1 can be configured for RS-232, RS-422 or RS-485. Jumpers are located on the motherboard. You need to open the housing in order to access the jumpers.

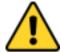

#### **CAUTION/ ATTENTION**

It is recommended to use factory jumper settings. Opening the housing when it is sealed may damage the device and its parts.

Il est recommandé d'utiliser la configuration d'usine de cavalier. Ouvrir le chassis lorsqu'il est scellé peut endommagé l'appareil et ses pièces.

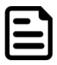

#### Note:

A pair of needle nose pliers may be helpful when working with jumpers. If you have any doubts about the best hardware configuration for your application, contact your local distributor or sales representative before you make any changes. Generally, you simply need a standard cable to make most connections.

The jumper setting diagram is shown below. When the jumper cap is placed on both pins, the jumper is SHORT. The illustration below shows a 3-pin jumper; pins 1 and 2 are short. If you remove the jumper cap, the jumper is OPEN.

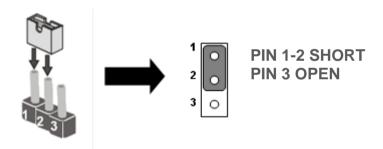

The picture below shows RS-232/422/485 (J8/J9) jumper setting.

| RS         | 5232₽                                               | RS422₽                                 |              | RS485₽                                 |                                                         |
|------------|-----------------------------------------------------|----------------------------------------|--------------|----------------------------------------|---------------------------------------------------------|
| JP8₽       | JP9₽                                                | JP8₽                                   | JP9₽         | JP8₽                                   | JP9₽                                                    |
| RS232<br>1 | RS232<br>1 0 0 3<br>4 0 0 6<br>7 0 0 9<br>10 0 0 12 | RS422<br>1 0 0 2<br>3 0 0 4<br>5 0 0 6 | RS422/485  1 | RS485<br>1 0 0 2<br>3 0 0 4<br>5 0 0 6 | RS422/485<br>1 0 0 3<br>4 0 0 6<br>7 0 0 9<br>10 0 0 12 |

**Example:** To make RS-232 settings, set the jumper 8, pin 1-2 to the SHORT position, and jumper 9, pin 1-2, 4-5, 7-8, 10-11 to the SHORT position.

# **Chapter 3: Mounting**

This chapter provides mounting guide for all available mounting options. Pay attention to cautions and warning to avoid any damages.

# 3.1 Wiring Requirements

The following common safety precautions should be observed before installing any electronic device:

- Strive to use separate, non-intersecting paths to route power and networking wires. If power wiring and device wiring paths must cross make sure the wires are perpendicular at the intersection point.
- Keep the wires separated according to interface. The rule of thumb is that wiring that shares similar electrical characteristics may be bundled together.
- Do not bundle input wiring with output wiring. Keep them separate.
- When necessary, it is strongly advised that you label wiring to all devices in the system.

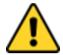

#### Caution/ Attention

- Do not run signal or communication wiring and power wiring in the same conduit. To avoid interference, wires with different signal characteristics (i.e., different interfaces) should be routed separately.
- Be sure to disconnect the power cord before installing and/or wiring your device.
- Verify the maximum possible current for each wire gauge, especially for the power cords. Observe all electrical codes dictating the maximum current allowable for each wire gauge.
- If the current goes above the maximum ratings, the wiring could overheat, causing serious damage to your equipment.
- Be careful when handling the unit. When the unit is plugged in, the internal components generate a lot of heat which may leave the outer casing too hot to touch.

# 3.2 Mounting Solution

# 3.2.1 Panel Mount

In addition to elegant design, panel mount solution is making the HMI unit easy to clean and maintain. The HMI device is secured to the fixture from the rear by using the mounting brackets included in the package.

| Cutout dimension (W x D in mm) |           |           |               |  |
|--------------------------------|-----------|-----------|---------------|--|
| 7"                             | 10.1"     | 15"       | 15.6"         |  |
| 174.08 x 116.9                 | 244 x 159 | 336 x 266 | 371.6 x 223.5 |  |
| Mounting Clips and Screws      |           |           |               |  |
| 4 pcs                          | 8 pcs     | 8 pcs     | 10 pcs        |  |

### **Mounting Instruction:**

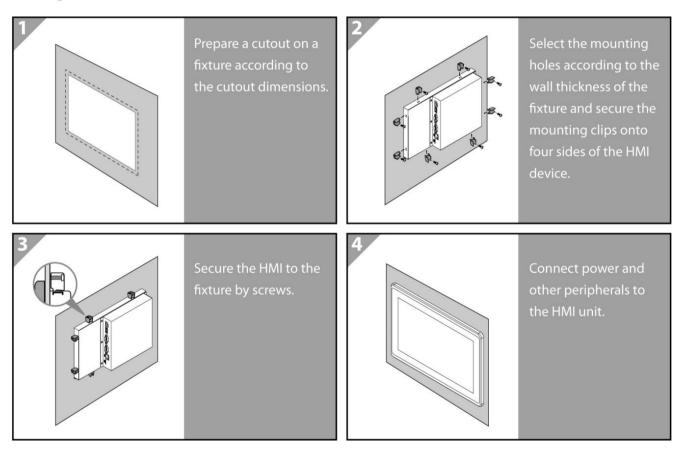

#### 3.2.2 VESA Mount

VESA Mount is a widely used mounting solution suitable for all kinds of applications. Notice that VESA mounting solution applies only to 7" E-Series HMI. Notice that VESA mounting kit is not supplied by Winmate.

| Dimensions | Screw Hole Diameter |
|------------|---------------------|
| 75 x 75 mm | VESA M4 x 3 mm      |

### **Mounting Instruction:**

- 1. Screw VESA bracket to the fixture (ex. wall) with four M4 x 3 mm VESA screws.
- 2. Place the device on VESA bracket.

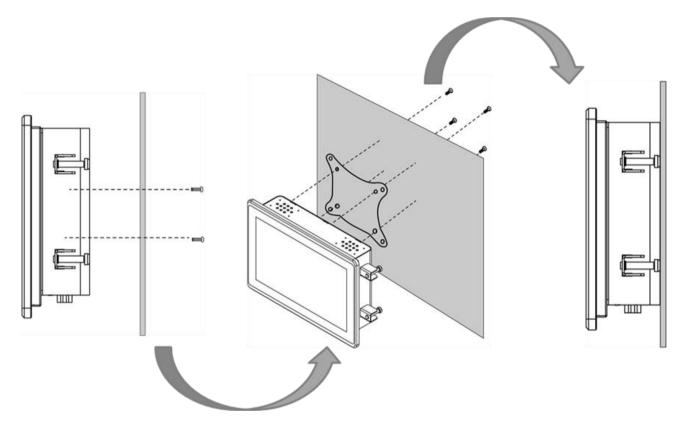

\*With customer's bracket

# **Chapter 4: Operating the Device**

In this chapter you will find instructions on how to operate the HMI device.

# **4.1 Operating System**

E-series HMI support several versions of Windows OS: Windows 10 IoT Enterprise, Windows Embedded 8.1 Industry Pro, Windows Embedded 8 Standard, Windows 7 Pro for Embedded Systems, and Windows Embedded Standard 7 – WS7P.

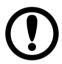

#### **IMPORTANT:**

The device is shipped with the OS System according to your order. Contact us if you have any questions regarding OS settings.

### 4.2 Multi-Touch

The touchpad supports the core gestures for Windows.

| ne touchpad supports the core gestures for windows.  |                                                                                    |                                                                                     |                                        |  |
|------------------------------------------------------|------------------------------------------------------------------------------------|-------------------------------------------------------------------------------------|----------------------------------------|--|
| Gesture                                              | Windows Usage                                                                      | Gesture Action                                                                      | Action                                 |  |
| Tap/<br>Double-tap                                   | Click / Double-click                                                               | Click or double-click                                                               | J.                                     |  |
| Panning with Inertia                                 | Scrolling                                                                          | Drag one or two fingers up and down                                                 | <b>م</b> لک<br>آ                       |  |
| Selection/Drag<br>(left to right with<br>one finger) | Mouse-drag/<br>Selection                                                           | Drag one finger<br>left/right                                                       | (m)                                    |  |
| Zoom                                                 | Zoom (default to<br>CTRL key + scroll<br>wheel)                                    | Move two fingers apart/ toward each other                                           | والس والس                              |  |
| Rotate                                               | No system default<br>unless handled by<br>Application<br>(using<br>WM_Gesture API) | Move two fingers in opposite directions or Use one finger to pivot around another   | The                                    |  |
| Two-Finger tap                                       | N/A - Exposed<br>through Gesture<br>API, used by<br>Application<br>discretion      | Tap two fingers at the same time (where the target is the midpoint between fingers) | ~~~~~~~~~~~~~~~~~~~~~~~~~~~~~~~~~~~~~~ |  |
| Press and Hold                                       | Right-click                                                                        | Press, wait for blue-<br>ring animation to<br>complete, then<br>release             | press of hold frelease                 |  |
| Flicks                                               | Default: Pan Up/<br>Down/ Back, and<br>Forward                                     | Make quick drag gestures in the described direction                                 | ₩ @ @                                  |  |

<sup>\*</sup>Reference from Microsoft®

# 4.3 How to Enable Watchdog

To enable Watchdog, you need to download Winmate Watchdog utility. Find more information on Watchdog in "Watchdog Guide" that you can download from Winmate Download Center or File Share. Refer to the User Manual for more details.

To enable watchdog in Watchdog AP follow the instructions below:

- 1. On the right bottom side of the desktop screen, click triangle button to show hidden icons.
- 2. Click wicon to open Watchdog utility.

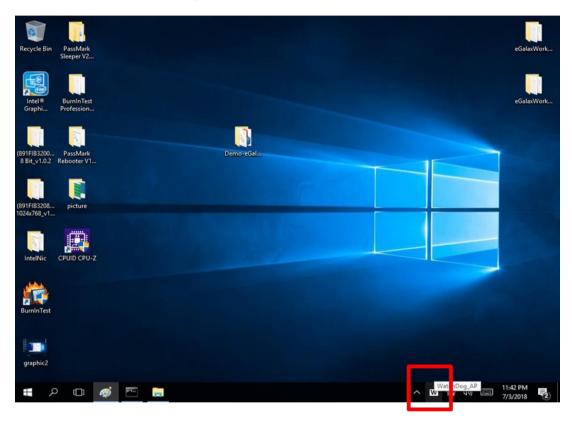

3. In Watchdog utility window set countdown time and periodically feed time, or disable watchdog.

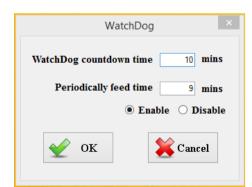

#### **Example:**

Every 10 min watchdog will monitor the system, in case any error occurs the system will restart automatically when the countdown time reaches 0.

Every 9 min watchdog timer will be reset to 10 min.

| Setting                    | Description                                                                             |  |
|----------------------------|-----------------------------------------------------------------------------------------|--|
| Watchdog Countdown<br>Time | The system automaticity restarts when this countdown time reaches zero. Default: 10 min |  |
| Periodically Feed Time     | To set a cycle time to automatically reset watchdog timer.  Default: 9 min              |  |
| Enable / Disable           | Enable or disable watchdog.  Default: Enable                                            |  |

# **Chapter 5: AMI UEFI BIOS Setup**

BIOS Setup Utility is a program for configuration basic Input / Output system settings of the computer for optimum use. This chapter provides information on how to use BIOS setup, its functions and menu.

# 5.1 When and How to Use BIOS Setup

To enter the BIOS setup, you need to connect an external USB keyboard, press < Del> key when the prompt appears on the screen during start up. The prompt screen shows only few seconds, you need to press <Del> key quickly. If the message disappears before your respond, restart the system by turning it OFF and ON, and enter the BIOS again.

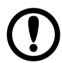

#### **IMPORTANT:**

Updated BIOS version may be published after the manual released. Check the latest version of BIOS on the website.

Run BIOS setup utility for:

- Error message on screen indicates to check BIOS setup 1.
- 2. Restoring the factory default settings.
- Modifying the specific hardware specifications 3.
- 4. Necessity to optimize specifications

#### 5.2 BIOS Functions

#### **BIOS Navigation Keys**

BIOS navigation keys for keyboard control are listed below.

| Key   | Function                                                                                                    |  |
|-------|----------------------------------------------------------------------------------------------------|--|
| Del   | Enters the BIOS setup menu.                                                                                                    |  |
| F7    | Display the boot menu. Lists all bootable devices that are connected to the system. With cursor ↑and cursor ↓and by pressing <enter>, select the device used for the boot.</enter> |  |
| Pause | Pressing the [Pause] key stops the POST. Press any other key to resume the POST.                                                                                                   |  |

The following Keys can be used after entering the BIOS Setup.

| Key      | Function                   |
|----------|----------------------------|
| F1       | General Help               |
| F2       | Previous Values            |
| F3       | Optimized Defaults         |
| F4       | Save & Exit                |
| Esc      | Exit                       |
| +/-      | Change Opt.                |
| Enter    | Select or execute command  |
| Cursor ↑ | Moves to the previous item |
| Cursor ↓ | Goes to the next item      |
| Cursor ← | Moves to the previous item |
| Cursor → | Goes to the next item      |

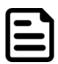

#### NOTE:

You can press the F1, F2, F3, F4, -/+, and Esc keys by connecting a USB keyboard to your device.

For items marked ▶ press **<Enter>** for more options.

#### 5.2.1 Main Menu

When you enter BIOS setup, the first menu that appears on the screen is the main menu. It contains the system information including BIOS version, processor RC version, system language, time, and date.

Immediately after the **[DEL]** key is pressed during startup, the main BIOS setup menu appears:

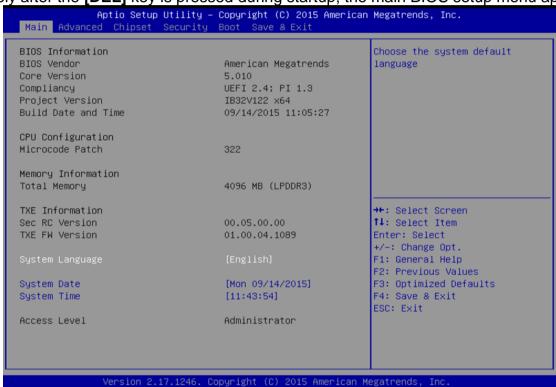

| BIOS<br>Setting     | Description                                                                                        | Setting Option                 | Effect                                                                      |
|---------------------|----------------------------------------------------------------------------------------------------|--------------------------------|-----------------------------------------------------------------------------|
| System<br>Language  | Displays the system language. [English] is set up by default.                                      | Adjustment of the language     | Set the language in other language. The language in this device is English. |
| System<br>Date/Time | This is current date setting. The time is maintained by the battery when the device is turned off. | Date and time changes.         | Set the date in the format [mm/dd/yyyy]; The time in the format: [hh/mm/ss] |
| Access<br>Level     | The current user access settings                                                                   | Changes to the level of access | Administrator is set up by the default                                      |

#### 5.2.2 Advanced Menu

The advanced menu also uses to set configuration of the CPU and other system devices. There are sub menus on the left frame of the screen.

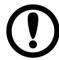

#### **IMPORTANT:**

Handle advanced BIOS settings page with caution. Any changes can affect the operation of your computer.

For items marked ▶ press **<Enter>** for more options.

Advanced Configuration and Power Interface (ACPI) settings allow to control how the power switch operates. The power supply can be adjusted for power requirements. You can use the screen to select options of ACPI configuration. A description of the selected items will appear on the right side of the screen.

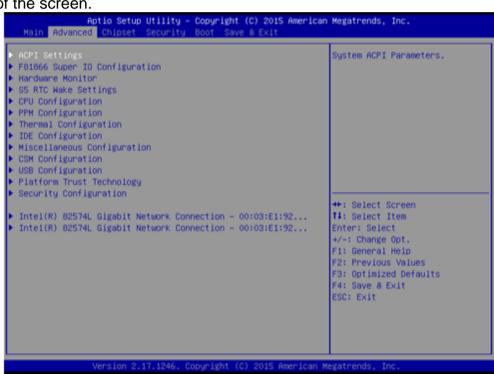

| BIOS Setting                   | Description                                           | Setting Option | Effect        |
|--------------------------------|-------------------------------------------------------|----------------|---------------|
| ACPI Settings                  | Configures ACPI settings                              | Enter          | Opens submenu |
| F81866 Super IO Configuration  | Configures IO settings                                | Enter          | Opens submenu |
| Hardware Monitor               | Configures Hardware Monitor settings                  | Enter          | Opens submenu |
| S5 RTC Wake<br>Settings        | Configures RTC Wake parameters                        | Enter          | Opens submenu |
| CPU Configuration              | Configures CPU settings                               | Enter          | Opens submenu |
| PPM Configuration              | Configures PPM settings                               | Enter          | Opens submenu |
| Thermal Configuration          | Configures Thermal Parameters                         | Enter          | Opens submenu |
| IDE Configuration              | Configures IDE Parameters                             | Enter          | Opens submenu |
| Miscellaneous<br>Configuration | Configures Miscellaneous Parameters                   | Enter          | Opens submenu |
| CSM Configuration              | Configures CSM Parameters                             | Enter          | Opens submenu |
| USB Configuration              | Configures USB<br>Settings                            | Enter          | Opens submenu |
| Platform Trust<br>Technology   | Configures Platform<br>Trust Technology<br>parameters | Enter          | Opens submenu |
| Security<br>Configuration      | Configures Security parameters                        | Enter          | Opens submenu |

#### 5.2.2.1 ACPI Settings

Advanced Configuration and Power Interface (ACPI) settings allow to control how the power switch operates. The power supply can be adjusted for power requirements. You can use the screen to select options of ACPI configuration. A description of the selected items will appear on the right side of the screen.

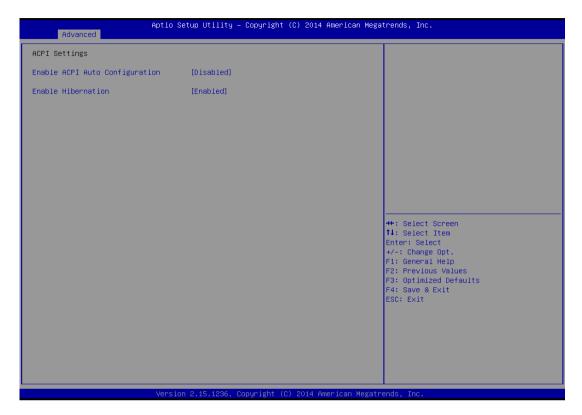

| BIOS Setting  | Description    | Setting Option  | Effect        |
|---------------|----------------|-----------------|---------------|
| Enable ACPI   | BIOS ACPI Auto | Enable/ Disable | Enables or    |
| Auto          | Configuration  |                 | Disables this |
| Configuration |                |                 | function      |
| Enable        | Control        | Enable/ Disable | Enables or    |
| Hibernation   | hibernation    |                 | Disables this |
|               |                |                 | function      |

#### 5.2.2.2 F81866 Super IO Configuration

You can use the screen to select options for Super IO Configuration, and change the value of the option selected. A description of the selected item appears on the right side of the screen.

For items marked with ▶, please press **<Enter>** for more options.

#### 5.2.2.2.1 Serial Port 1~5

Use these items to set parameters related to serial port 1~5.

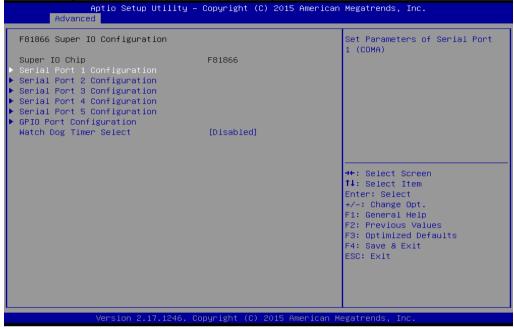

#### 5.2.2.2 Watch Dog Time Select

You can either disable **Watch Dog Time Select**, or set up the time. Use **<Arrow>** keys to navigate and please press **<Enter>** to select the item.

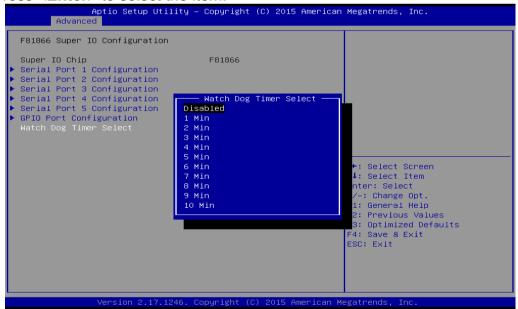

#### 5.2.2.3 GPI0 Port Configuration

You can use the screen to change GPI0 Port setting. Use these items to set parameters related to PIN3-PIN14 Control.

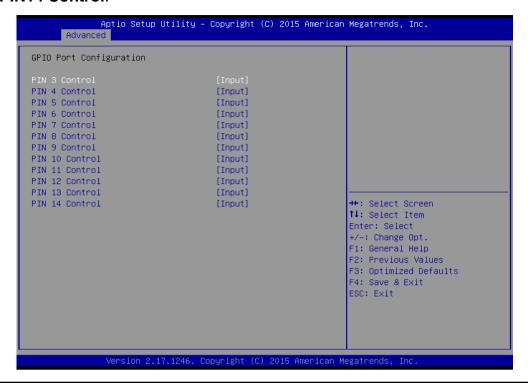

#### 5.2.2.3 Hardware Monitor

You can check PC Health Status parameters such as system temperature, fan speed etc.

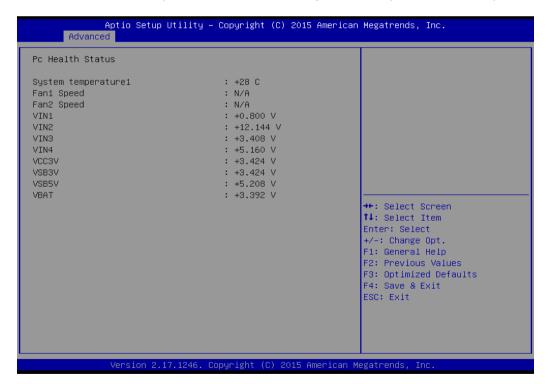

#### 5.2.2.4 S5 RTC Wake Settings

Wake system from S5 enables or disables system wake on alarm event. It allows you to wake up the system in a certain time.

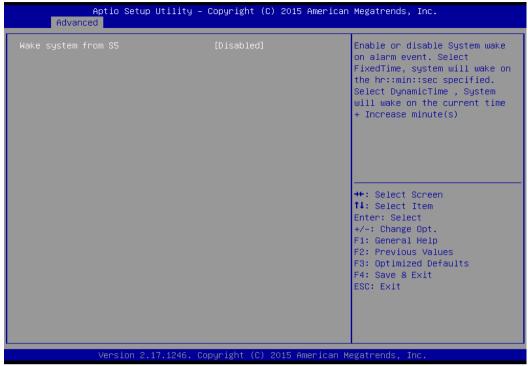

#### 5.2.2.4.1 Wake System from S5 with fixed time setting

Select **Fixed Time** to set the system to wake on the specified time.

**Use Navigation Keys** to switch among the items: Day, Hour, Minute and Second. Type the desired value in the selected item.

For example: If you want the system to start up automatically at 15:30:30, the 10th day of each month, then you should enter 10, 15, 30, and 30 from top to bottom.

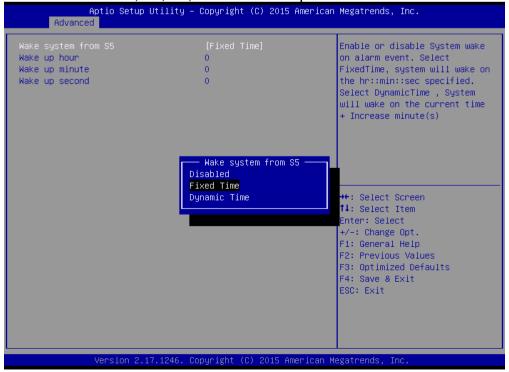

#### 5.2.2.4.2 Wake system from S5 after dynamic time setting

Select **Dynamic Time** to set the system to wake on the current time + increase minute (s).

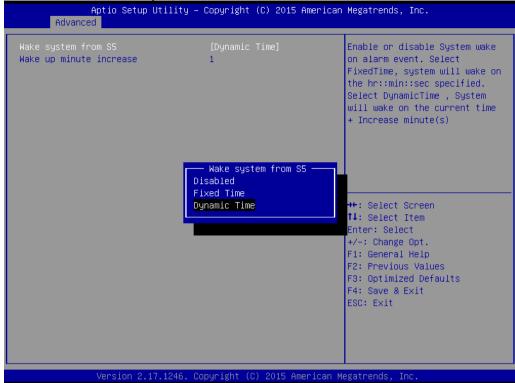

5.2.2.5 CPU Configuration

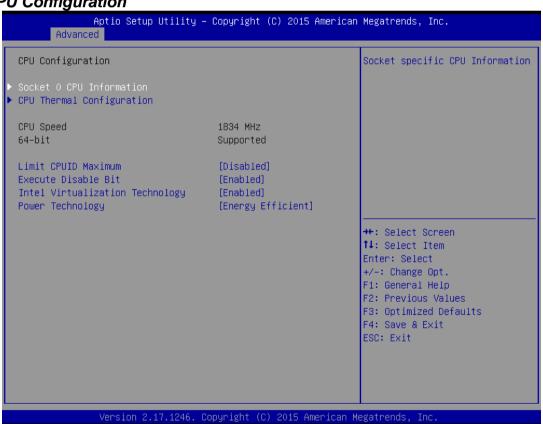

| BIOS Setting              | Description                        | Setting Option   | Effect         |
|---------------------------|------------------------------------|------------------|----------------|
| Socket CPU<br>Information | This item contains socket specific | Enter            | Open sub-menu  |
|                           | CPU information.                   |                  |                |
| CPU Thermal               | Thermal control                    | Enter            | Open sub-menu  |
| Configuration             |                                    |                  |                |
| Limit CPUID               | Limits CPIID                       | Disabled/Enabled | Enable/Disable |
| Maximum                   | Maximum                            |                  | this function  |
| Execute Disable           | Execute Disable                    | Disabled/Enabled | Enable/Disable |
| Bit                       | Bit                                |                  | this function  |
| Intel Virtualization      | Allows to run                      | Enabled/Disabled | Enable/Disable |
| Technology                | recent OS and                      |                  | this function  |
|                           | applications                       |                  |                |
| Power                     | Control the                        | Disabled         | Disable this   |
| Technology                | performance                        |                  | function       |
|                           | and power                          | Energy Efficient | Enable energy  |
|                           | management                         |                  | efficient mode |
|                           | functions of the                   |                  |                |
|                           | processors                         |                  |                |

5.2.2.6 PPM Configuration

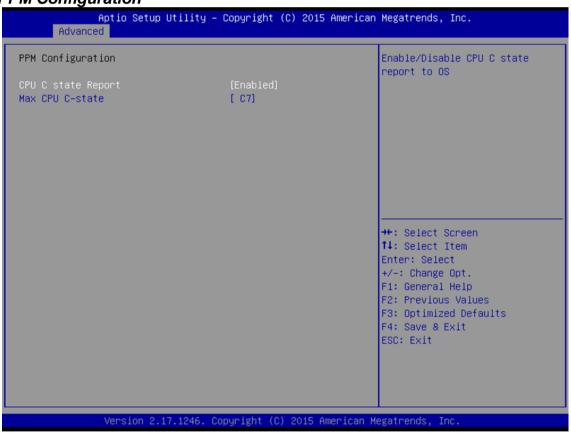

| <b>BIOS Setting</b> | Description      | Setting Option   | Effect            |
|---------------------|------------------|------------------|-------------------|
| CPU C State         | Shows CPU C      | Enabled/         | Enable or Disable |
| Report              | State Report     | Disabled         | CPU C state       |
|                     | ·                |                  | report to OS      |
| Max CPU C-          | Allows to enter  | C1E, C3, C6, C7, | Enable or Disable |
| State               | power-saving     | Auto             | CPU C Max CPU     |
|                     | mode in order to |                  | S-Sate            |
|                     | save energy      |                  |                   |

#### 5.2.2.7 Thermal Configuration

This menu allows controlling thermal settings of the computer. Refer to the descriptions on the top right side of the screen for detailed information about each setting.

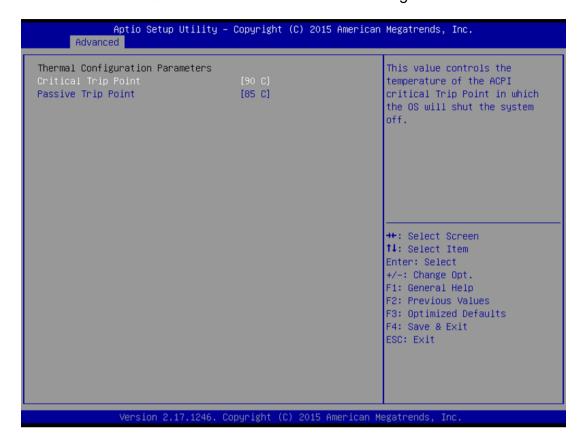

| BIOS Setting        | Description       | Setting Option | Effect              |
|---------------------|-------------------|----------------|---------------------|
| Critical Trip Point | Specifies the     | 90C, 87C, 85C, | Select the disable  |
|                     | temperature at    | 79C, 71C,      | temperature for     |
|                     | which the OS will | 63C,55C,47C,   | the system to shut  |
|                     | shut down the     | 39C, 31C, 23C, | down                |
|                     | system            | 15C            |                     |
| Passive Trip Point  | Specifies the     | 90C, 87C, 85C, | Select the disable  |
|                     | temperature at    | 79C, 71C,      | temperature for     |
|                     | which the OS will | 63C,55C,47C,   | the system to       |
|                     | begin adjusting   | 39C, 31C, 23C, | start adjusting the |
|                     | the processor     | 15C            | processor           |

5.2.2.8 IDE Configuration

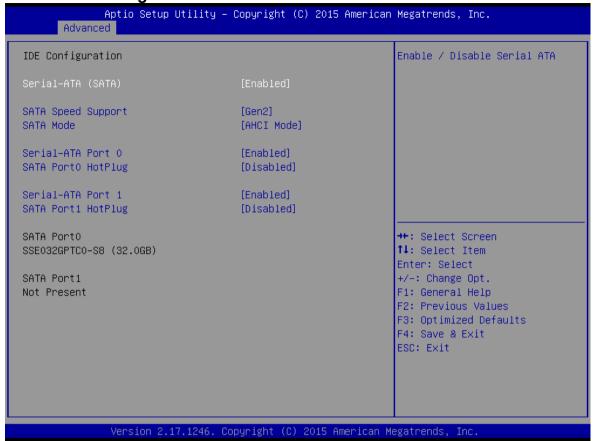

| DIOC Catting          | Decement on                                                                                   | Co44:                | T# ant                                                                                                    |
|-----------------------|-----------------------------------------------------------------------------------------------|----------------------|----------------------------------------------------------------------------------------------------|
| BIOS Setting          | Description                                                                                   | Setting Option       | Effect                                                                                                    |
| Serial- ATA<br>(SATA) | Responsible for supporting chipset drives with SATA interface.                                | Enabled/<br>Disabled | Enable or disable this function                                                                                            |
| SATA Speed<br>Support | Allows forcing the speed limit SATA II ports                                                  | Gen1                 | The maximum speed will be limited to 150 MB/s                                                                              |
|                       | standard IDE / SATA-controller chipset.                                                       | Gen2                 | The maximum speed will be limited to 300 MB/s                                                                              |
|                       |                                                                                               | Disabled             | Disables manual configuration of SATA II ports (mode will be selected based on the specifications of connected drives)     |
| SATA Mode             | This option specifies the operation mode of modern IDE / SATA-controller chipset              | [AHCI]               | Selecting this option allows you to take full advantage of the extended host controller SATA                               |
|                       |                                                                                               | [IDE]                | SATA controller will operate in a mechanism similar to a conventional IDE-controller                                       |
|                       |                                                                                               | [RAID]               | Allows combining hard drives in RAID-arrays in order to improve the reliability of data storage, or to increase the speed. |
| Serial- ATA<br>Port 0 | The option turns on or off Port 0 of SATA channels of standard IDE / SATA-controller chipset. | Enabled/<br>Disabled | Turn on (Enabled) or turn off (Disabled) Port 0                                                                            |
| SATA Port0<br>HotPlug | This feature that allows you to attach and remove a SATA Port0                                | Enabled/<br>Disabled | Enable or disable this function                                                                                            |
| Serial- ATA<br>Port 1 | The option turns on or off Port 1 of SATA channels of standard IDE / SATA-controller chipset. | Enabled/<br>Disabled | Turn on (Enabled) or turn off (Disabled) Port 1                                                                            |
| SATA Port1<br>HotPlug | This feature that allows you to attach and remove a SATA Port1                                | Enabled/<br>Disabled | Enable or disable this function                                                                                            |

#### 5.2.2.9 Miscellaneous Configuration

#### **OS** Selection

This item allows users to select the proper Operating System.

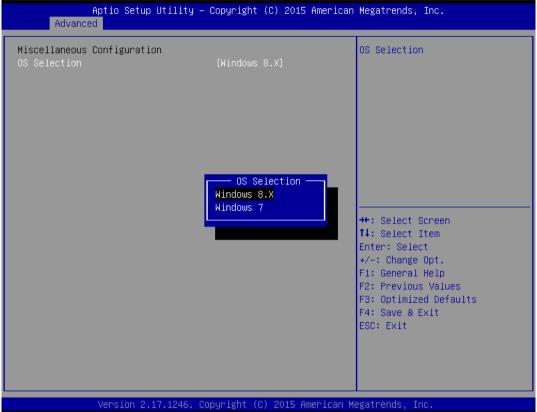

| BIOS Setting | Description               | Setting Option | Effect        |
|--------------|---------------------------|----------------|---------------|
| Windows 8.X  | Allows user to            | Enter          | Use Windows   |
|              | choose the                |                | 8.X           |
|              | proper OS.                |                |               |
| Windows 7    | Allows user to choose the | Enter          | Use Windows 7 |
|              | proper OS.                |                |               |

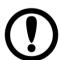

#### **IMPORTANT:**

The device will be shipped with OS according to your order. BIOS OS Selection menu varies accordingly.

5.2.2.10 CSM Configuration

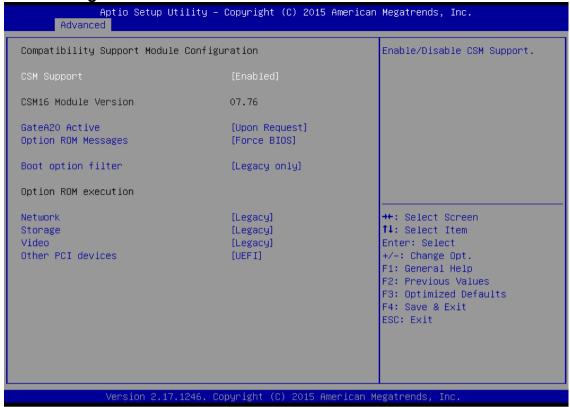

| <b>BIOS Setting</b>    | Description                                                                                                    | <b>Setting Option</b> | Effect                                                   |
|------------------------|----------------------------------------------------------------------------------------------------|-----------------------|----------------------------------------------------------|
| CSM Support            | The Compatibility Support Module (CSM) is a component of the UEFI firmware that provides legacy BIOS compatibility by emulating a BIOS environment, allowing legacy operating systems and some option ROMs that do not support UEFI to still be used. | Enabled/<br>Disabled  | Enable or disable the<br>Compatibility Support<br>Module |
| GetaA20<br>Active      | Activate GetaA20                                                                                                    | Upon Request          | Enable or disable this function                          |
| Option ROM<br>Messages | Receiving ROM Messages<br>Settings                                                                                                    | Force BIOS            | Set ROM messages parameters                              |
| Network                | Specifies which Network option ROM is booted                                                                                                    | UEFI<br>Legacy        | Only UEFI option ROMs are booted                         |
| Video                  | Specifies which Video option ROM is booted                                                                                                    | UEFI                  | Only UEFI option ROMs are booted                         |
|                        |                                                                                                    | Legacy                | Only Legacy option ROMs are booted                       |
| Other PCI<br>Devices   | Specifies which option ROM is booted for devices other                                                                                                    | UEFI                  | Only UEFI option ROMs are booted                         |
|                        | than the network, storage or video                                                                                                    | Legacy                | Only Legacy option ROMs are booted                       |
| Storage                | Specifies which Storage option ROM is booted                                                                                                    | UEFI                  | Only UEFI option ROMs are booted                         |
|                        |                                                                                                    | Legacy                | Only Legacy option<br>ROMs are booted                    |

## 5.2.2.11 USB Configuration

| Aptio Setup Utility – (<br>Advanced | Copyright (C) 2013 American | Megatrends, Inc.                                             |
|-------------------------------------|-----------------------------|--------------------------------------------------------------|
| USB Configuration                   |                             | Enables Legacy USB support.<br>AUTO option disables legacy   |
| USB Module Version                  | 8.10.27                     | support if no USB devices are connected. DISABLE option will |
| USB Devices:                        |                             | keep USB devices available                                   |
| 1 Drive, 1 Keyboard, 1 Mouse, (     | 6 Hubs, 1 SmartCard         | only for EFI applications.                                   |
| Reader                              |                             |                                                              |
| Legacy USB Support                  | [Enabled]                   |                                                              |
| USB3.0 Support                      | [Enabled]                   |                                                              |
| XHCI Hand-off                       | [Enabled]                   |                                                              |
| EHCI Hand-off                       | [Disabled]                  |                                                              |
| USB Mass Storage Driver Support     | [Enabled]                   |                                                              |
| USB hardware delays and time-outs:  |                             | ++: Select Screen                                            |
| USB transfer time-out               | [20 sec]                    | ↑↓: Select Item                                              |
| Device reset time-out               | [20 sec]                    | Enter: Select                                                |
| Device power-up delay               | [Auto]                      | +/-: Change Opt.                                             |
|                                     |                             | F1: General Help                                             |
| Mass Storage Devices:               |                             | F2: Previous Values                                          |
| JetFlashTranscend 16GB 1.00         | [Auto]                      | F3: Optimized Defaults                                       |
|                                     |                             | F4: Save & Exit                                              |
|                                     |                             | ESC: Exit                                                    |
|                                     |                             |                                                              |
|                                     |                             |                                                              |
|                                     |                             |                                                              |
|                                     |                             |                                                              |
| Version 2.16.1242. Co               | pyright (C) 2013 American M | egatrends. Inc.                                              |

| BIOS Setting           | Description                                                                                 | Setting<br>Option                    | Effect                                                                                                  |
|------------------------|---------------------------------------------------------------------------------------------|--------------------------------------|----------------------------------------------------------------------------------------------------|
| Legacy USB<br>Support  | User can enable or disable USB port.                                                        | Disable                              | Will keep USB devices available only for EFI applications.                                              |
|                        |                                                                                             | Enable                               | Enable all the USB devices                                                                              |
| USB 3.0 Support        | User can enable or                                                                          | Enable                               | Enable USB 3.0 is enable                                                                                |
|                        | disable USB 3.0 (XHCI) controller support.                                                  | Disable                              | USB 3.0 is disable                                                                                      |
| XHCI Hand- off         | This is a workaround for OSs without XHCI hand- off support.                                | Disable                              | Disables this function                                                                                  |
|                        | папа оп сарроти                                                                             | Enable                               | Enables this function                                                                                   |
| EHCI Hand- off         | This is a workaround for                                                                    | Disable                              | Disables this function                                                                                  |
|                        | OSs without ECHI hand- off support.                                                         | Enable                               | Enables this function                                                                                   |
| USB mass storage       | User can Enable or                                                                          | Disable                              | Disables this function                                                                                  |
| driver support         | disable USB mass storage driver support.                                                    | Enable                               | Enables this function                                                                                   |
| USB Transfer time- out | The time- out value for control, bulk, and interrupt transfers.                             | 1 Sec<br>5 Sec<br>10 Sec<br>20 Sec   | Depends on the time- out value                                                                          |
| Device Reset time- out | USB mass storage device start unit command time- out.                                       | 10 Sec<br>20 Sec<br>30 Sec<br>40 Sec | Depends on the time- out value                                                                          |
| Device power- up delay | Maximum time the device will take before it properly reports itself to the host controller. | Auto                                 | Uses default value: for a root port it is 100 ms, for a Hub port the delay is taken from Hub descriptor |

5.2.2.12 Platform Trust Technology

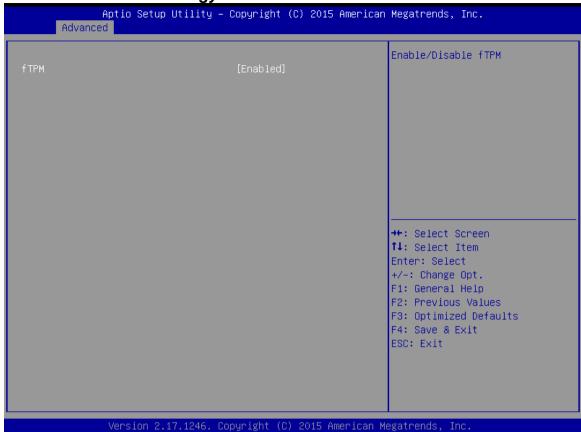

| <b>BIOS Setting</b> | Description             | Setting Option   | Effect        |
|---------------------|-------------------------|------------------|---------------|
| fTPM                | Trusted Platform Module | Enabled/Disabled | Enables or    |
|                     | parameters              |                  | disables this |
|                     |                         |                  | function      |

5.2.2.13 Security Configuration

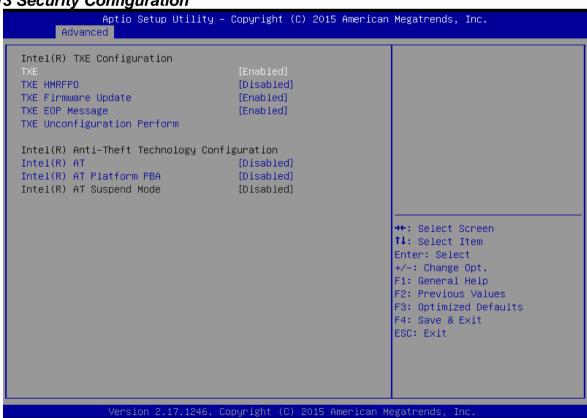

| BIOS Setting            | Description                             | Setting<br>Option    | Effect                            |
|-------------------------|-----------------------------------------|----------------------|-----------------------------------|
| TXE                     | Trusted Execution Technology parameters | Enabled/<br>Disabled | Enables or disables this function |
| TXE HMRFPO              | TXE HMRFPO parameters                   | Enabled/<br>Disabled | Enables or disables this function |
| TXE Firmware Update     | TXE Firmware Update parameters          | Enabled/<br>Disabled | Enables or disables this function |
| TXE EOP Message         | TXE EOP Message parameters              | Enabled/<br>Disabled | Enables or disables this function |
| Intel ® AT              | Intel ® AT parameters                   | Enabled/<br>Disabled | Enables or disables this function |
| Intel ® AT Platform PBA | Intel ® AT Platform PBA parameters      | Enabled/<br>Disabled | Enables or disables this function |

## 5.2.3 Chipset Menu

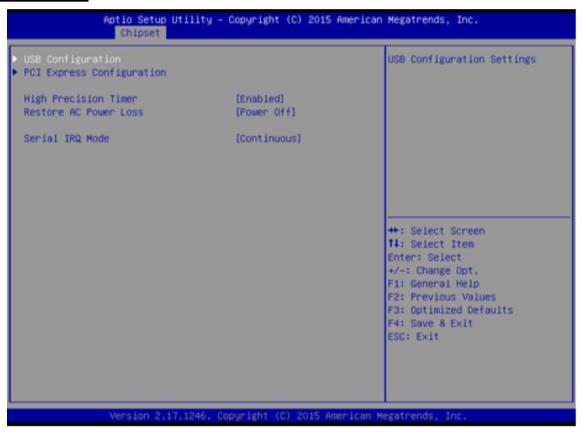

| BIOS<br>Setting           | Description                                                                                              | Setting<br>Option      | Effect                                   |
|---------------------------|----------------------------------------------------------------------------------------------------|------------------------|------------------------------------------|
| High<br>Precious<br>Timer | Allow to set up High Precious<br>Timer settings                                                          | Enabled/<br>Disabled   | Enables/Disables this function           |
| Restore AC<br>Power Loss  | This function allows to set up booting options after a power failure.                                    | Power on/<br>Power off | Boot automatically after a power failure |
| Serial IRQ<br>Mode        | When working with PC hardware, installing and removing devices, the system relies on interrupt requests. | Continuous             | Allow user to set up<br>desired IRQ Mode |

#### 5.2.4 Security Menu

In the Security menu, users can set administrator password, user password, and HDD security configuration.

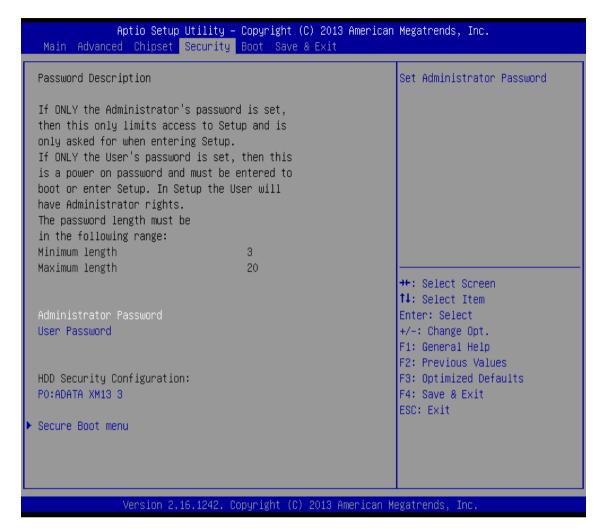

| <b>BIOS Setting</b>       | Description                                                     | <b>Setting Option</b> | Effect         |
|---------------------------|-----------------------------------------------------------------|-----------------------|----------------|
| Administrator<br>Password | Displays whether or not an administrator password has been set. | Enter                 | Enter password |
| User Password             | Display whether or not a user Password has been set.            | Enter                 | Enter password |

#### 5.2.5 Boot Configuration

The Boot menu sets the sequence of the devices to be searched for the operating system. The bootable devices will be automatically detected during POST and shown here, allowing you to set the sequence that the BIOS uses to look for a boot device from which to load the operating system.

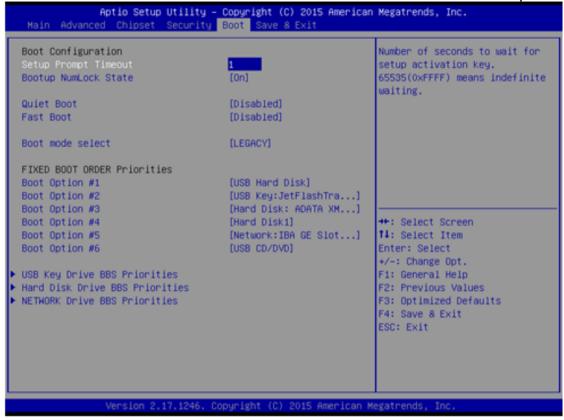

| <b>BIOS Setting</b>               | Description                                                                                                    | <b>Setting Option</b>          | Effect                                                  |
|-----------------------------------|----------------------------------------------------------------------------------------------------|--------------------------------|---------------------------------------------------------|
| Setup Prompt<br>Timeout           | Allows user to configure the number of seconds to stay in BIOS setup prompt screen.                                    | Enter                          | Set the prompt timeout                                  |
| Boot NumLock State                | Enables or disables<br>NumLock feature on<br>the numeric keypad<br>of the keyboard after<br>the POST (Default:<br>On). | On<br>Off                      | Remains On Remains OFF                                  |
| Quite Boot                        | Determines if POST message or OEM logo (default = Black background) is displayed.                                      | Disabled Enabled               | Disables this function  Enables this function           |
| Fast Boot                         | Enables or disables Fast Boot to shorten the OS boot process. (Default: Disabled).                                     | Disabled Enabled               | Disables this function  Enables this function           |
| Boot Mode Select                  | Specifies which mode will be used for booting                                                                          | Legacy UEFI                    | Only Legacy option is booted Only UEFI option is booted |
| Boot Option #1~#6                 | Specifies the overall boot order from the available devices                                                            | Ex: Boot Option#1 (hard drive) | Hard drive as the first priority                        |
| USB Key Drive BBS<br>Priorities   | USB Key Drive BBS<br>Priorities                                                                                        | Enter                          | Open sub-menu                                           |
| Hard Disk Drive<br>BBS Priorities | Hard Disk Drive<br>BBS Priorities                                                                                      | Enter                          | Open sub-menu                                           |
| Network Drive BBS<br>Priorities   | Network Drive BBS<br>Priorities                                                                                        | Enter                          | Open sub-menu                                           |

#### 5.2.6 Save & Exit

The Exit menu displays a way how to exit BIOS Setup utility. After finishing your settings, you must save and exit for changes to be applied.

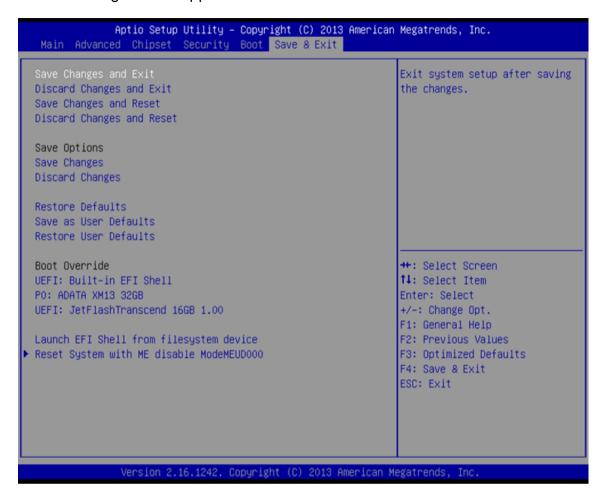

| BIOS Setting              | Description                                                          | Setting Option    | Effect                                |
|---------------------------|----------------------------------------------------------------------|-------------------|---------------------------------------|
| Save Changes and Exit     | This saves the changes to the CMOS and exits the BIOS Setup program. | Enter <yes></yes> | Save changes                          |
| Discard Changes and Exit  | This exits the BIOS Setup without saving                             | Enter <yes></yes> | Saves the changes                     |
|                           | the changes made in BIOS Setup to the CMOS.                          | Enter <no></no>   | Return to the BIOS<br>Setup Main Menu |
| Save Changes and<br>Reset | Reset the system after saving the                                    | Enter <yes></yes> | Saves the changes                     |
|                           | changes.                                                             | Enter <no></no>   | Return to the BIOS<br>Setup Main Menu |
| Discard Changes and Reset | Reset system setup without saving any                                | Enter <yes></yes> | Saves the changes                     |
|                           | changes                                                              | Enter <no></no>   | Return to the BIOS<br>Setup Main Menu |
| Save Changes              | Save changes done so far to any of the setup options.                | Enter <yes></yes> | Saves the changes                     |
|                           |                                                                      | Enter <no></no>   | Return to the BIOS<br>Setup Main Menu |
| Discard Changes           | Discard changes<br>done so far to any of                             | Enter <yes></yes> | Saves the changes                     |
|                           | the setup options.                                                   | Enter <no></no>   | Return to the BIOS<br>Setup Main Menu |
| Restore Default           | Restore/load default values for all the setup options.               | Enter <yes></yes> | Saves the changes                     |
|                           |                                                                      | Enter <no></no>   | Return to the BIOS<br>Setup Main Menu |
| Save as User<br>Defaults  | Save the changes done so far as User defaults.                       | Enter <yes></yes> | Saves the changes                     |
|                           |                                                                      | Enter <no></no>   | Return to the BIOS<br>Setup Main Menu |
| Restore User<br>Defaults  | Restore the User Defaults to all the                                 | Enter <yes></yes> | Saves the changes                     |
|                           | setup options.                                                       | Enter <no></no>   | Return to the BIOS<br>Setup Main Menu |

## **5.3 Using Recovery Wizard to Restore Computer**

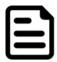

#### Note:

Before starting the recovery process, make sure to backup all user data. The data will be lost after the recovery process.

To enable quick one-key recovery procedure:

- Plug-in the AC adapter to Bay Trail series computer. Make sure the computer stays plugged in to power source during the recovery process.
- Turn on the computer, and when the boot screen shows up, press the **F6** to initiate the Recovery Wizard.
- The following screen shows the Recovery Wizard. Click **Recovery** button to continue.

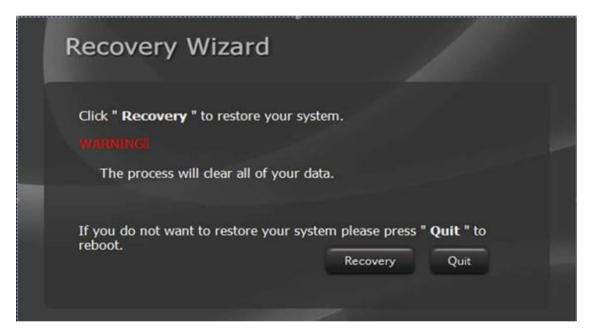

A warning message about data loss will show up. Make sure the data is backed up before recovery, and click Yes to continue.

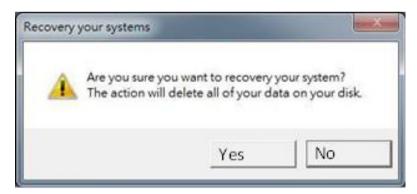

Wait the recovery process to complete. During the recovery process, a command prompt will show up to indicate the percent of recovery process complete. The system will restart automatically after recovery completed.

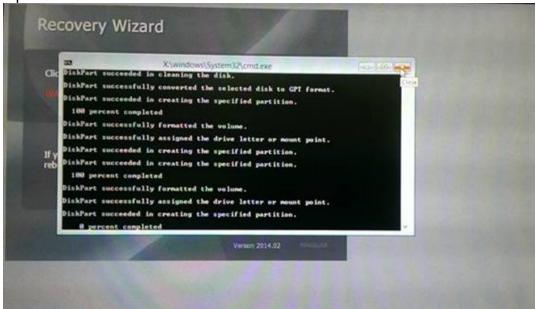

# **Chapter 6: Driver Installation**

This chapter provides guideline to driver installations.

## **6.1 Chipset Driver**

Follow instructions below to install Chipset driver.

1. Insert the CD that comes with the motherboard. Open the file document "Chipset Driver" and click "infinst\_auto.exe" to install driver.

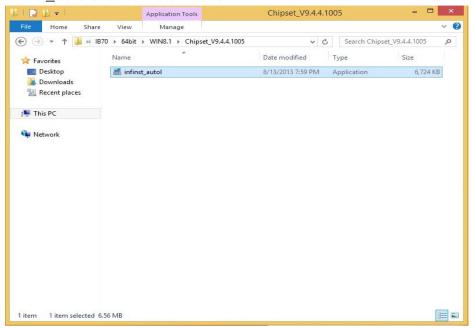

2. Click Next to continue.

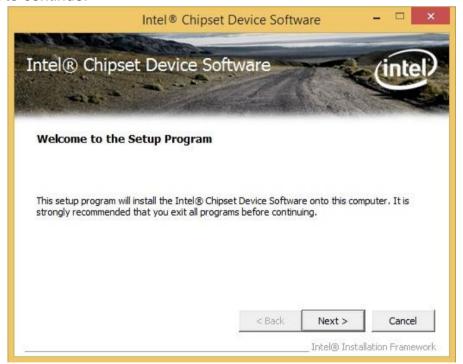

3. Click **Yes** to agree the license terms.

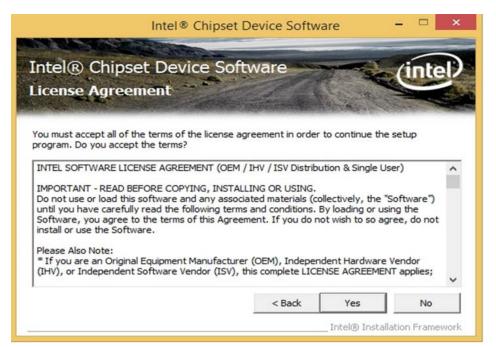

4 Click Next to install the driver.

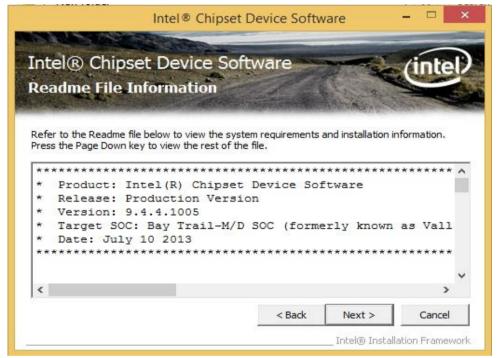

- 5. Software setup progress window will appear, click **Next** to continue.
- 6. Click "Yes, I want to restart this computer now" to finish the installation.

## **6.2 Graphic Driver**

Follow instructions below to install **Graphic** driver.

- 1. Insert the CD that comes with the motherboard. Open the file document "Graphics Driver" and click **Setup** to execute the setup.
- 2. Setup Welcome Window will appear, click Next to continue the process.

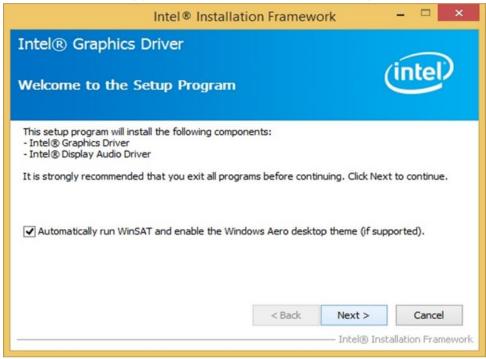

- 3. Carefully read the license terms and click **Yes** to agree.
- 4. Check Readme file information, and click **Next** to install driver.
- 5. Click **Next** to continue.
- 6. Windows Security window will appear, click "Install this driver software anyway" to continue.
- 7. Setup Progress window will appear, click **Next** to continue the installation.
- 8. Setup is complete, click "Yes, I want to restart this computer now" to finish the installation and restart the computer.

## 6.3 Intel Sideband Fabric Device (Intel MBI) Driver

Only for Windows 8.OS.

Follow instructions below to install Intel MBI driver.

1. Insert the CD that comes with the motherboard. Open the file document "MBI" and click "Setup.exe" to install the driver.

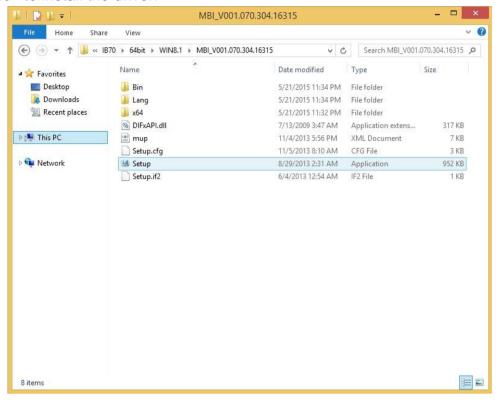

- 2. Welcome to the setup program window will appear, click **Next** to start the installation.
- 3. Carefully read the License Agreement terms and click Yes to agree.
- 4. Setup progress will appear, please wait for the operations to be performed, then click **Next** to continue.
- 5. The installation is complete, click "Yes, I want to restart this computer now" to finish and restart the computer.

## 6.4 Intel Trusted Engine Interface (Intel TXE) Driver

Follow instructions below to install Intel TXE driver.

1. Insert the CD that comes with the motherboard. Open the file document "TXE" and click "Setup TXE.exe" to install the driver.

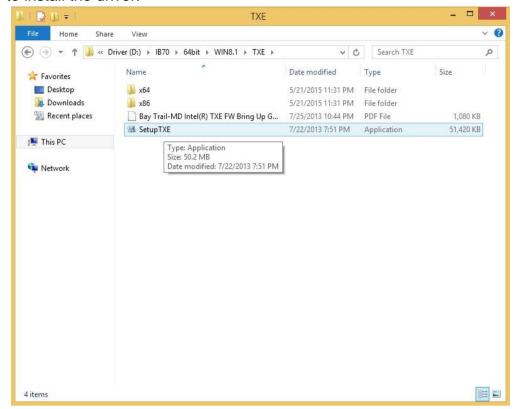

- 2. Welcome to the setup program window will appear, click Next to start the installation.
- 3. Carefully read the license terms and click Yes to agree.
- 4. Confirmation window will appear, click **Next** to continue the driver installation.
- 5. Please wait while the product is being installed.
- 6. The installation is complete, click **Finish** to complete the installation and restart the computer.

### **6.5 Intel Network Connections**

User must confirm the type of operating system is being used before installing Intel Network Connections. Follow the steps below to complete the installation.

Follow instructions below to install Intel Network Connections driver.

- Click "PROWin64.exe"
- Click Yes to start the installation.

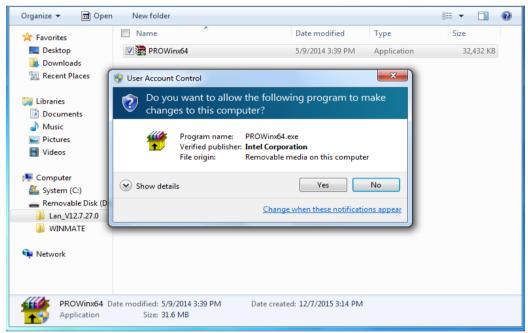

- 3. Welcome window will appear, click **Next** to install the driver.
- 4. In the program maintenance window you will see two options available. "Remove" is to remove Intel Networks Connections from your computer, and "Modify" is to make any changes. Choose **Modify** to continue.
- 5. In the Setup Options window choose "Intel® PRO Set for Windows® Device Manger", "Intel ® Network Connections SNMP Agent" and "Advanced Network Services".
- 6. The wizard is ready to begin installation, click **Install** to continue.
- 7. Install wizard completed, click **Finish** to complete the installation.

#### 6.6 Audio Driver

The ALC886 series are high-performance 7.1+2 channel high definition audio codecs that provide ten DAC channels for simultaneous support of 7.1 sound playback, plus 2 channels of independent stereo sound output (multiple streaming) through the front panel stereo outputs. The series integrates two stereo ADCs that can support a stereo microphone, and feature Acoustic Echo Cancellation (AEC), Beam Forming (BF), and Noise Suppression (NS) technology.

Follow instructions below to install **Audio** driver.

1. Insert the CD that comes with the motherboard. Open the file document "Audio Driver" and click "Setup.exe" to install the driver.

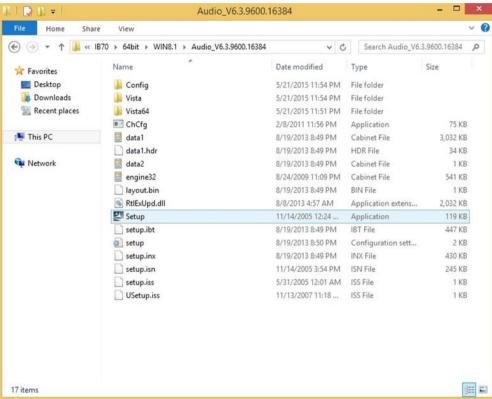

- 2. Please wait while the InstalShield Wizard prepares the setup.
- 3. Welcome window will appear, click **Next** to install the driver.
- 4. It might take some time to configure new software installation. Please wait.
- 5. Windows security will appear, click **Install** to install the audio driver.
- 6. The installation is complete, select "Yes, I want to restart my computer now", and click **Finish** to complete the installation.

## **6.7 Watchdog Driver**

For more details about Winmate Watchdog, please download Watchdog Guide from Winmate **Downloads Center:** 

http://dc.winmate.com.tw/ downloadCenter/2017/Embedded%20Computing/Watchdog%20Guide IB\_IH\_IV\_IK.pdf

Follow instructions below to install Watchdog driver.

- 1. Open the Driver CD (included in the package) and select Watchdog driver.
- 2. Check message and select **Install** to begin the installation.
- 3. Wait for installation to complete.
- 4. When installation is complete, press any key to close.
- 5. Open the Driver CD (included in the package) and select Watchdog AP.
- 6. Select Next.
- 7. The installed storage location is displayed, select **Next** to continue.
- 8. Select **Next** to start the installation.
- 9. Wait for installation to complete.
- 10. When installation is completed, select **Close** to close the window.

## **Chapter 7: Technical Support**

This chapter includes the directory for technical support. Free technical support is available from our engineers every business day. We are always ready to give advice on application requirements or specific information on the installation and operation of any of our products.

## 7.1 Introduction

Winmate provides the following SDK and Utilities for E-Series HMI with Intel® Celeron® Bay Trail-M N2930:

| Item | File Type | Description      |
|------|-----------|------------------|
| 1    | SDK       | Watchdog SDK     |
| 2    | Utility   | Watchdog Utility |

To find the Drivers and SDK, please refer to the Driver CD that comes in the package or contact us. Also, you can download drivers from Winmate Download Center or Winmate File Share.

### **Winmate Download Center**

Go to http://www.winmate.com/ > Support > Download Center > E-Series HMI - Bay Trail

Or follow the link:

http://www.winmate.com.tw/DownCenter/DownLoadCenter.asp?DownType=3019

## 7.2 Problem Report Form

### E-Series HMI (Elegant Design)

|         | Customer name:                             |                                                                                          |   |  |  |
|---------|--------------------------------------------|------------------------------------------------------------------------------------------|---|--|--|
|         | Company:                                   |                                                                                          |   |  |  |
|         | Tel.:                                      | Fax:                                                                                     |   |  |  |
|         | E-mail:                                    | Date:                                                                                    |   |  |  |
| Product | Serial Number:                             |                                                                                          |   |  |  |
|         | rred problem will allow us to find the bes | lem as clearly as possible. Detailed descr<br>t solution to solve the problem as soon as | - |  |  |
|         |                                            |                                                                                          |   |  |  |
|         |                                            |                                                                                          |   |  |  |
|         |                                            |                                                                                          |   |  |  |
|         |                                            |                                                                                          |   |  |  |
|         |                                            |                                                                                          |   |  |  |
|         |                                            |                                                                                          |   |  |  |
|         |                                            |                                                                                          |   |  |  |
|         |                                            |                                                                                          |   |  |  |
|         |                                            |                                                                                          |   |  |  |
|         |                                            |                                                                                          |   |  |  |

# **Appendix**

## **Appendix A: Hardware Specifications**

| Display Size/ Type Resolution | W07IB3S-EHT1                                                                                            | W10IB3S-EHH2               | R15IB3S-EHC3                | W15IB3S-EHA4                |  |  |  |
|-------------------------------|----------------------------------------------------------------------------------------------------|----------------------------|-----------------------------|-----------------------------|--|--|--|
| Size/ Type                    |                                                                                                    |                            |                             | W TOIBOO ETII/(T            |  |  |  |
| ,                             |                                                                                                    |                            |                             |                             |  |  |  |
| Resolution                    | 7" (Wide)                                                                                               | 10.1" (Wide)               | 15"                         | 15.6" (Wide)                |  |  |  |
|                               | 1024x600                                                                                                | 1280 x 800                 | 1024 x 768                  | 1366 x 768                  |  |  |  |
| Brightness 320 nits           |                                                                                                    | 350 nits                   | 300 nits                    | 400 nits                    |  |  |  |
| Contrast<br>Ratio             | 500 : 1 (typ.)                                                                                          | 800:1 (typ.)               | 700:1 (typ.)                | 500 : 1 (typ.               |  |  |  |
| Viewing<br>Angle              | -70~70(H);-<br>50~60(V)                                                                                 | -85~85(H);<br>85~85(V)     | -80~80(H);<br>80~80(V)      | -70~70(H);-50~60(V)         |  |  |  |
| Max Colors 16.7M (8bit)       |                                                                                                    | 16.7M (8bit)               | 16.7M (8bit)                | 16.7M (8bit)                |  |  |  |
| Touch                         | Projected Capacitive Multi-Touch (P-CAP)                                                                |                            |                             |                             |  |  |  |
| Mechanical Spe                | ecifications                                                                                            |                            |                             |                             |  |  |  |
| Dimensions,<br>mm             | 184.94x127.7x44.9                                                                                       | 267.42x182.14x57.6         | 276.7x352.5x56.3            | 421x260.6x65.5              |  |  |  |
| Mounting                      | Panel Mount<br>(4 x clips)                                                                              | Panel Mount<br>(8 x clips) | Panel Mount<br>(10 x clips) | Panel Mount<br>(10 x clips) |  |  |  |
| Cooling                       | Fanless                                                                                                 | Fanless                    | Fanless                     | Fanless                     |  |  |  |
| System Specific               | ications                                                                                                |                            |                             |                             |  |  |  |
| Processor                     | Intel® Celeron® Bay Trail-M N2930 1.83GHz                                                               |                            |                             |                             |  |  |  |
| Chipset                       | Intel® ATOM SoC Integrated                                                                              |                            |                             |                             |  |  |  |
| Memory                        | 2 GB SODIMM DDR3L 1600 MHz (Max. 8 GB)                                                                  |                            |                             |                             |  |  |  |
| Storage                       | 64GB mSATA SSD                                                                                          |                            |                             |                             |  |  |  |
| LAN                           | Dual Intel® I210ATGbE LAN                                                                               |                            |                             |                             |  |  |  |
| Audio                         | Realtek HD Audio Codec                                                                                  |                            |                             |                             |  |  |  |
| Security                      | Trusted Platform Module (TPM 1.2)                                                                       |                            |                             |                             |  |  |  |
| Operating<br>System           | Windows 10 IoT, Windows Embedded 8.1 Industry, Windows Embedded 8 Standard, Windows Embedded Standard 7 |                            |                             |                             |  |  |  |
| Input / Output                |                                                                                                    |                            |                             |                             |  |  |  |
| Power                         | 1 x Power Jack                                                                                          |                            |                             |                             |  |  |  |
| USB Ports                     | 1 x USB 2.0,                                                                                            |                            |                             |                             |  |  |  |
| COM Port                      | 1 x USB 3.0<br>1 x RS232/422/485                                                                        |                            |                             |                             |  |  |  |
| Ethernet                      | 2 x RJ45, 10/100/1000                                                                                   |                            |                             |                             |  |  |  |
| HMDI                          | 1 x HDMI 1.4a                                                                                           |                            |                             |                             |  |  |  |
| Power Specific                | ations                                                                                                  | 1 7 1 101                  |                             |                             |  |  |  |
| Power Input                   | 12V DC                                                                                                  | 12V DC                     | 12V DC                      | 12V DC                      |  |  |  |
| Power Input Power Consumption | 17W (typ.)                                                                                              | 19W (typ.)                 | 21W (typ.)                  | 23W (typ.)                  |  |  |  |
|                               | Supports PoE (Optional), Power Device (PD) follows IEEE 802.3at (25W)                                   |                            |                             |                             |  |  |  |
| Environment C                 | · · · · · ·                                                                                             |                            |                             |                             |  |  |  |
| Operating Temp.               | -10°C to +50°C                                                                                          |                            |                             |                             |  |  |  |
| Operating<br>Humidity         | 10 ~ 90% (non-condensing)                                                                               |                            |                             |                             |  |  |  |
| IP Rating                     | Front IP65, Rear: IP22                                                                                  |                            |                             |                             |  |  |  |

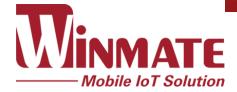

Winmate Inc. 9F, No.111-6, Shing-De Rd., San-Chung District, New Taipei City 24158, Taiwan, R.O.C www.winmate.com

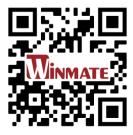